# *iDocScan D50*

Hochleistungsfähiger Dokumentenscanner

# *Bedienungsanleitung edienungsanleitung*

Alle Marken sind das Eigentum ihrer jeweiligen Inhaber; sämtliche Rechte werden anerkannt.

In dieser Anleitung verwendete Bilder und Bildschirmaufnahmen können basierend auf den verwendeten Geräten und ihren Betriebssystemen von den tatsächlichen Anzeigen abweichen. Dargestellte Bilder und Bildschirmaufnahmen sind nur beispielhaft.

**ENGLISHDEUTSCH FRANÇAIS ITALIANO ESPAÑOL PORTUGUÊS РУССКИЙ**

# FÜR WINDOWS

# SICHERHEIT UND VORSICHTSMASSNAHMEN

## **Allgemeine Vorsichtsmaßnahmen**

- . Bewahren Sie das Gerät niemals an einem heißen, sehr kalten, feuchten oder staubigen Ort auf.
- . Bei langfristiger Lagerung sollten Sie das Gerät an einem kühlen, trockenen Ort aufbewahren.
- . Falls der Scanner extrem kalten oder heißen Bedingungen ausgesetzt war, lassen Sie ihn vor der Benutzung an die normale Raumtemperatur anpassen.
- $\bullet$ Verwenden Sie nur mit dem Scanner geliefertes Zubehör.
- $\overline{a}$ Ziehen Sie bei längerer Nichtbenutzung den Netzstecker aus der Steckdose.
- $\bullet$ Gehen Sie immer sorgsam mit dem Gerät um. Lassen Sie das Gerät nicht fallen, setzen Sie es keinen starken Erschütterungen aus.
- $\epsilon$ Achten Sie darauf, dass sich während eines Scans keine Gegenstände (z. B. Krawatten, lange Haare etc.) im Scanner verfangen.
- ۰ Scannen Sie zur Vermeidung von Schäden an Linse und anderen Teilen keine scharfkantigen Objekte oder Objekte mit harten scheuernden Oberflächen.
- ۰ Scannen Sie keine Dokumente, an denen sich Klebstoff, Fett, Korrekturflüssigkeit oder feuchte Tinte befinden, da diese Fehlfunktionen verursachen können.
- $\bullet$ Verwenden Sie das Gerät auf einer ebenen, gut vorbereiteten Arbeitsfläche, die keinen übermäßigen Vibrationen ausgesetzt ist.
- $\bullet$ Öffnen Sie das Gerät nicht. Es besteht Stromschlaggefahr.
- ۰ Ziehen Sie vor dem Bewegen des Scanners Netz- und Anschlusskabel.
- . Ziehen Sie bei Wartungsarbeiten am Scanner den Netzstecker aus der Steckdose.
- . Bewahren Sie den Scanner nicht innerhalb der Reichweite von Kindern auf.

## **Umweltinformationen**

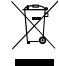

Elektrische und elektronische Altgeräte sind recyclingfähig und müssen getrennt vom Hausmüll entsorgt werden. Bitte unterstützen Sie aktiv die Schonung von Ressourcen und den Schutz der Umwelt, indem Sie dieses Gerät an Sammelstellen (sofern verfügbar) übergeben.

# **INHALT**

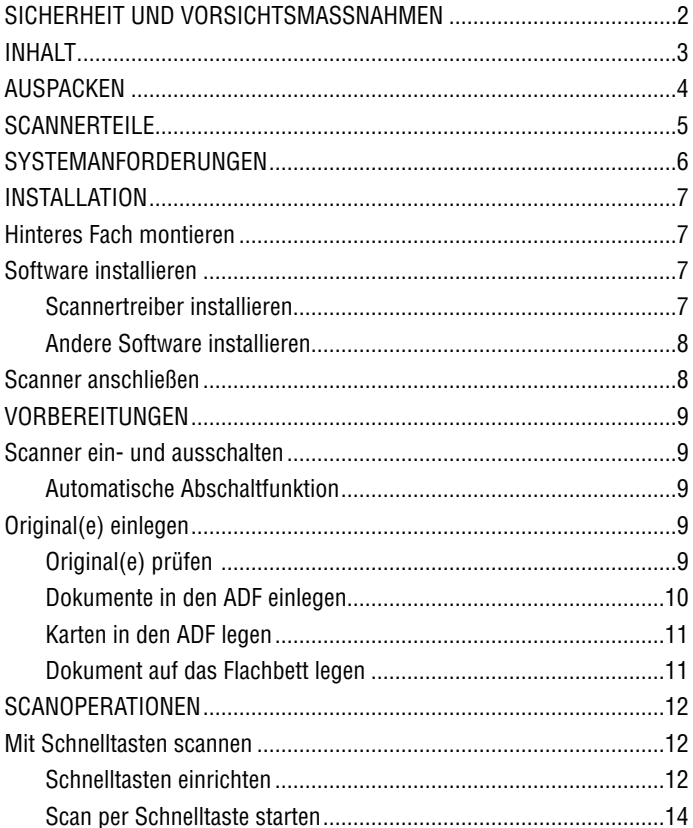

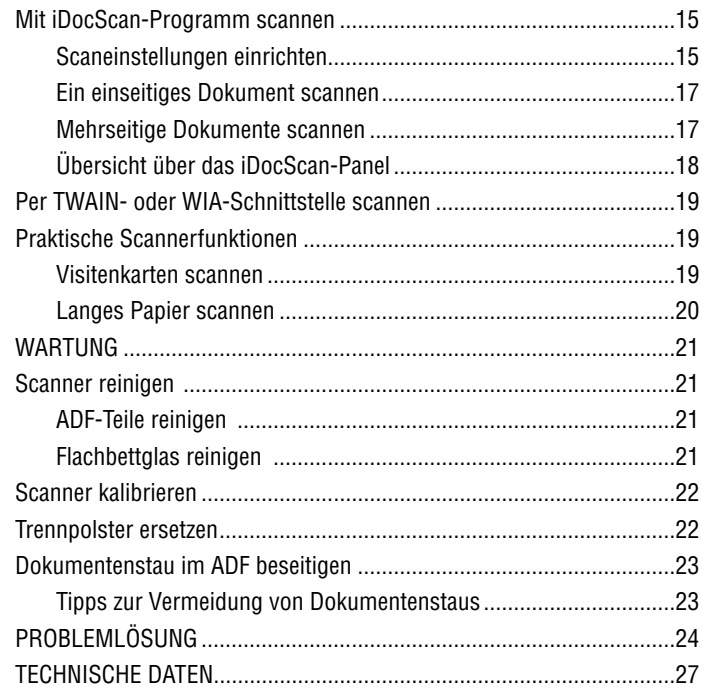

## AUSPACKEN

Stellen Sie sicher, dass die folgenden Artikel enthalten sind.

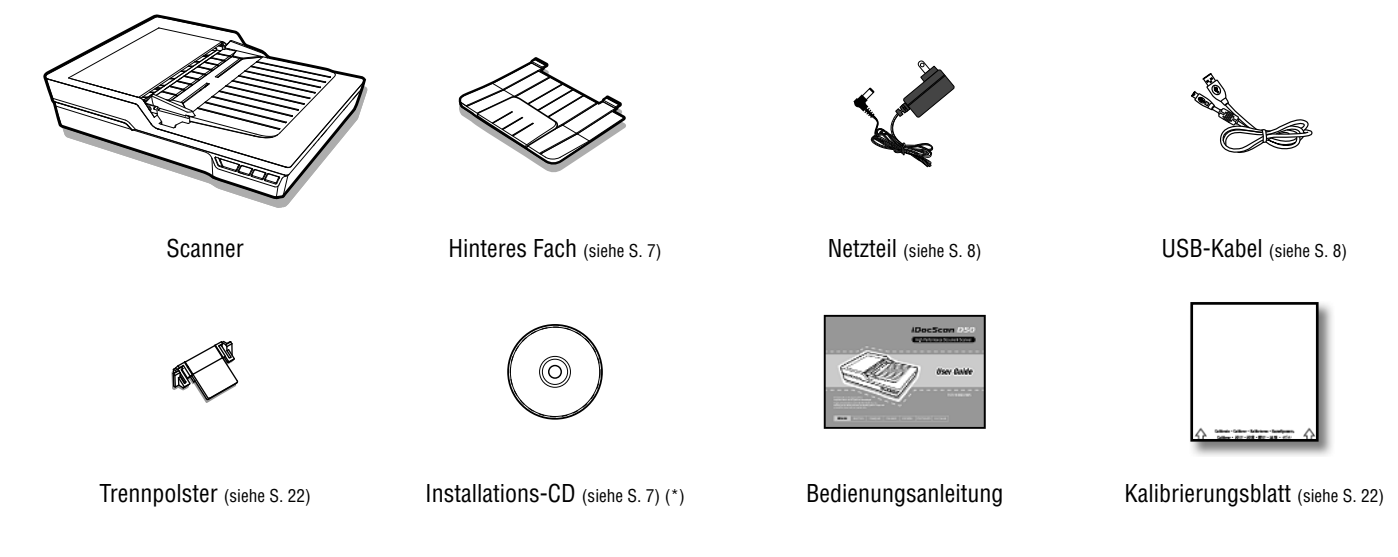

(\*) Folgendes ist auf der Installations-CD enthalten:

- Scannertreiber (TWAIN und WIA / iDocScan D50-Programm / Hotkey Utility (Schnelltastendienstprogramm) / Calibration Utility (Kalibrierungsdienstprogramm)) (für Windows)
- > ABBYY FineReader
- > ArcSoft MediaImpression
- > Adobe Acrobat Reader

# SCANNERTEILE

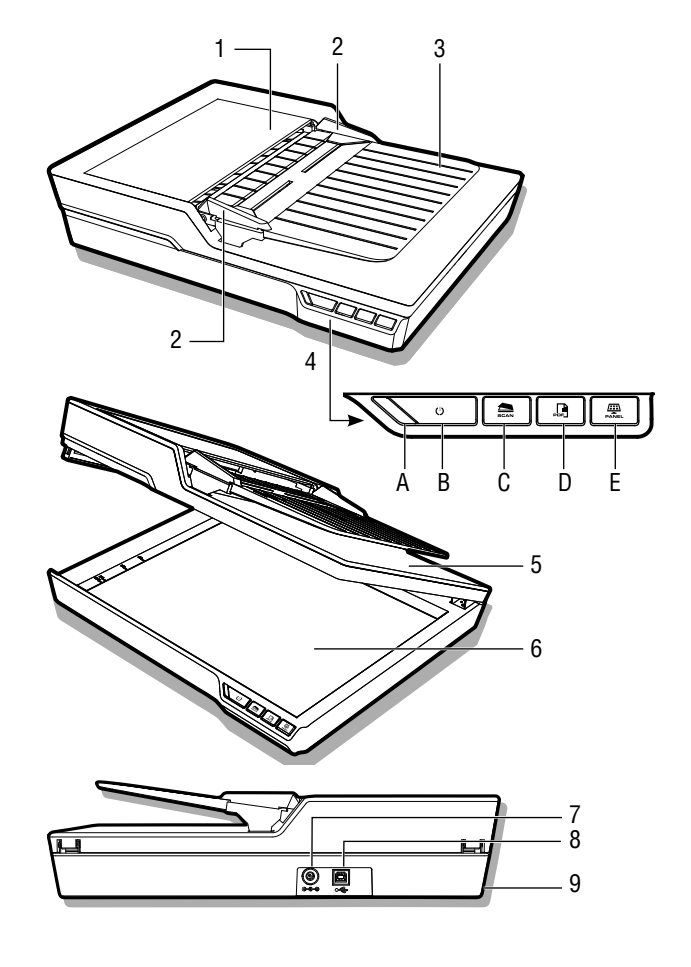

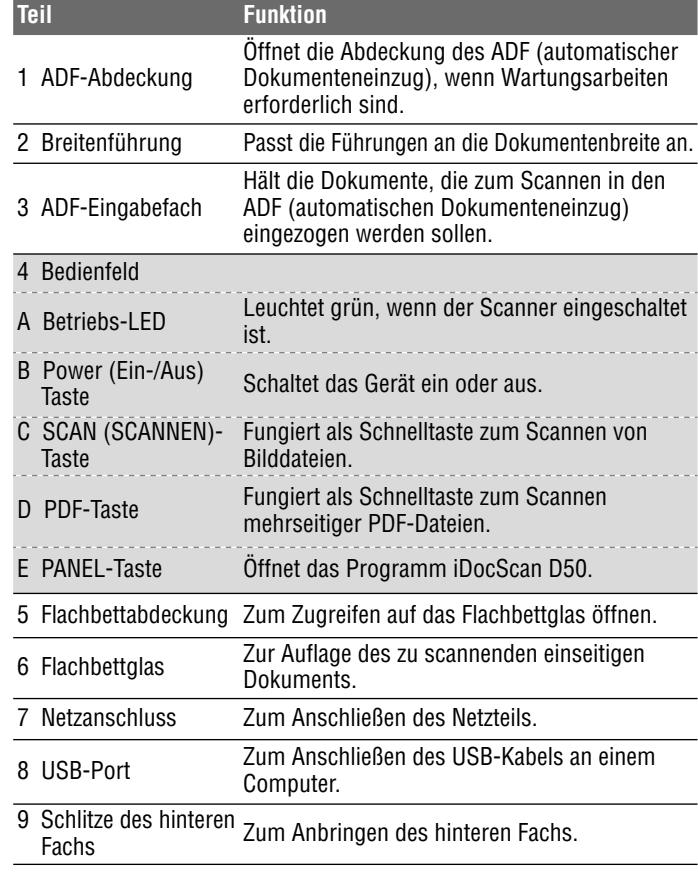

## SYSTEMANFORDERUNGEN

Folgende Mindestsystemanforderungen werden zur Erzielung bester Leistung bei Verwendung Ihres iDocScan-Scanners empfohlen.

- $\bullet$ Computer mit Intel Pentium-1,3-GHz-Prozessor oder besser
- . SVGA-Farbbildschirm
- . 2 GB RAM oder mehr
- $\bullet$ USB 2.0, High-Speed
- $\overline{a}$ CD-ROM- oder DVD-ROM-Laufwerk
- $\epsilon$ 1 GB freier Festplattenspeicherplatz zur Softwareinstallation
- $\epsilon$ Unterstützte Betriebssysteme: Windows XP, Vista, 7, 8 und 8.1

Hinweis: Scangeschwindigkeit und Leistung werden durch die technischen Daten Ihres Computers festgelegt. Je besser die technischen Daten Ihres Computers, desto besser arbeitet der Scanner.

# INSTALLATION

## **Hinteres Fach montieren**

Befolgen Sie die nachstehenden Schritte zum Anbringen des hinteren Fachs am Scanner; in ihm landet das vom ADF ausgeworfene Papier.

- 1. Machen Sie die Schlitze des hinteren Fachs im unteren Bereich der Scannerrückseite ausfindig.
- 2. Stecken Sie die Riegel des hinteren Fachs in die Schlitze am Scanner.

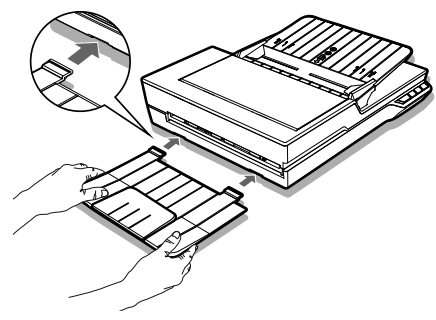

3. Klappen Sie die Verlängerung am hinteren Fach auf.

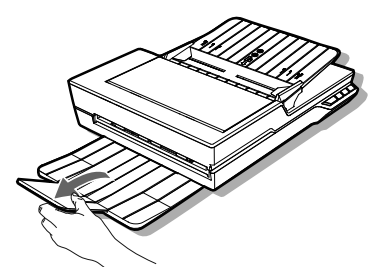

## **Software installieren**

Bitte schließen Sie vor Verbindung des Scanners die Softwareinstallation ab. Hinweis: Verbinden Sie das USB-Kabel beim Starten des Installationsvorgangs nicht mit dem Scanner oder Ihrem Computer.

#### **Scannertreiber installieren**

Der Scanner wird mit einem Scannertreiber geliefert, der in einem Paket mit TWAIN- / WIA-Treiber, Schnelltastendienstprogramm und iDocScan D50-Programm enthalten ist. Sie können je nach Wunsch durch Auswahl einer TWAIN- oder WIA-Nutzerschnittstelle von jeder beliebigen TWAINkompatiblen Applikationen scannen, das Schnelltastendienstprogramm zum Scannen per Schnelltaste oder das iDocScan D50-Programm verwenden.

1. Legen Sie die Installations-CD in Ihr CD- oder DVD-Laufwerk ein. Das Installationsmenü erscheint automatisch.

Hinweis: Falls das Installationsmenü nicht automatisch eingeblendet wird, doppelklicken Sie auf das CD- oder DVD-Symbol unter "Computer" oder "Windows Explorer", klicken Sie dann auf das AUTORUN.exe-Symbol.

- 2. Wählen Sie im Hauptmenü "**Scannertreiber**".
- 3. Klicken Sie auf "Weiter", sobald der Willkommensbildschirm angezeigt wird; befolgen Sie dann zum Abschließen der Installation die Bildschirmanweisungen.

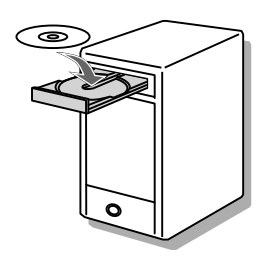

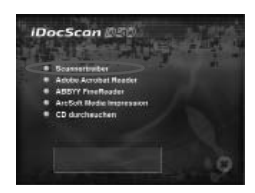

# INSTALLATION

- 4 Klicken Sie auf "Fertigstellen", sobald die Installation abgeschlossen ist.
- 5. Nehmen Sie die Installations-CD aus Ihrem Computer.

Hinweis: Falls Sie den Scannertreiber deinstallieren möchten, müssen Sie vor Beginn der Deinstallation zunächst die iDocScan D50-Verknüpfung durch Rechtsklick auf das Symbol unter Ausgeblendete Symbole einblenden in der Taskleiste verlassen.

## **Andere Software installieren**

Folgende Applikationen sind beim Scanner enthalten; bitte installieren Sie sie, damit die Funktionen des Scanners richtig arbeiten.

Zur Installation dieser Applikationen kehren Sie zum CD-Hauptmenü zurück und klicken auf die Applikation, die Sie installieren möchten.

#### **Adobe Acrobat Reader –** Adobe

Acrobat Reader ist ein Programm zum Öffnen, Anzeigen, Durchsuchen und Drucken von PDF-Dateien. Damit die PDF-Funktion des Scanners vollständig funktioniert, installieren Sie bitte dieses Programm.

iDocScan *IDSC* 

**ArcSoft Media Impression** CD durchsuchen

**ABBYY FineReader –** Mit ABBYY FineReader können Sie Text scannen und in einem Textverarbeitungsprogramm in ein Textdokument konvertieren. Damit die Texterkennungsfunktion des Scanners vollständig funktioniert, installieren Sie bitte dieses Programm.

**ArcSoft MediaImpression –** ArcSoft MediaImpression ist ein Programm, mit dem Sie Bilder lesen, bearbeiten und organisieren können.

Hinweis: Klicken Sie im CD-Hauptmenü zum Durchsuchen des kompletten Inhaltes der Installations-CD auf "CD durchsuchen".

## **Scanner anschließen**

- 1. Verbinden Sie ein Ende des mitgelieferten Netzteils mit dem Netzeingang des Scanners und das andere Ende mit einer Steckdose.
- 2. Verbinden Sie das USB-Kabel bei eingeschaltetem Computer mit dem USB-Port an Ihrem Computer, das andere Ende schließen Sie seitlich am Scanner an.

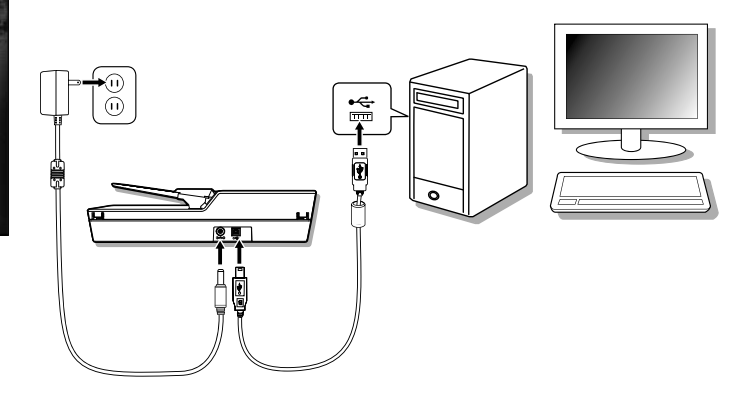

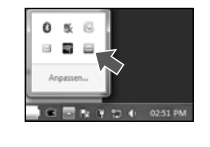

# VORBEREITUNGEN

## **Scanner ein- und ausschalten**

Power (Ein-/Aus) Taste

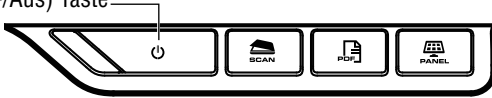

DocScan D50

 $0 \leq$ B E ⊟ Anpassen... 回復

- 1. Drücken Sie zum Einschalten des Scanners die **Power (Ein-/Aus)** Taste.
	- Die Betriebs-LED wird grün, wenn der Scanner eingeschaltet ist.
- DocScan D50 2. Anschließend erkennt Ihr Computer, dass ▲ ■ | ☆ (草 竹 | p 04:29 PM ein Scanner am USB-Port angeschlossen wurde, und lädt das Schnelltastendienstprogramm ( $\Box$ ) in der Taskleiste zur Verwendung des Scanners automatisch.
	- Möglicherweise müssen Sie zur Anzeige des Schnelltastendienstprogramm-Symbols ( ) auf den "Ausblendete Symbole einblenden"-Pfeil klicken.

Halten Sie die **Power (Ein-/Aus)** Taste zum Abschalten des Gerätes 3 Sekunden gedrückt, bis die Betriebs-LED erlischt.

## **Automatische Abschaltfunktion**

Wenn der Scanner 15 Minuten lang nicht benutzt wird, schaltet sich der Scanner automatisch ab, und das Hotkey Utility

(Schnelltastendienstprogramm) wird bei Abschaltung deaktiviert ( $\triangle$ ).

Zum Fortsetzen des Betriebs und des Schnelltastendienstprogramm ( ) drücken Sie die **Power (Ein-/Aus)** Taste zum Einschalten des Scanners.

## **Original(e) einlegen**

## **Original(e) prüfen**

Bitte prüfen Sie vor dem Scannen zum Vermeiden von Papierstaus und zum Schutz der Dokumente Ihr(e) Original(e).

- . Legen Sie nur Blätter mit der in den technischen Daten (S. 27) angegebenen Größe, Qualität und dem Gewicht in das ADF-Fach ein.
- $\bullet$ Kombinieren Sie nicht verschiedene Papierarten und -größen.
- . Stellen Sie sicher, dass Heft- und Büroklammern vor dem Scannen entfernt wurden, da diese Scanner und Dokument beschädigen können.
- . Führen Sie kein Papier mit feuchter Tinte, Korrekturflüssigkeit, Falten, Knicken, Falzen, unregelmäßigen Formen oder Rissen in das ADF-Fach ein.
- ٠ Scannen Sie empfindlichen Fotos oder wichtige Originale nicht über den ADF, da diese bei fehlerhaftem Einzug knicken oder anderweitig beschädigt werden können. Verwenden Sie stattdessen das Flachbett.
- . Überladen Sie das ADF-Eingabefach nicht. Die Papierkapazität beträgt 60 Blatt bei Normalpapier bzw. 20 Visitenkarten.
- ٠ Falls ein Stapel Normalpapier oder Visitenkarten nicht richtig in den ADF eingezogen wird, sollten Sie die Anzahl Seiten oder Karten im Stapel verringern.
- $\bullet$  Richten Sie beim Scannen eines Stapels kleiner Visitenkarten oder anderer kleiner Papiere die lange Kante parallel zur Breitenführung aus.
- ٠ Wir empfehlen, langes Papier einzeln über das ADF-Eingabefach zuzuführen.

# VORBEREITUNGEN

## **Dokumente in den ADF einlegen**

1. Fächern Sie den Dokumentenstapel zum Auflockern auf.

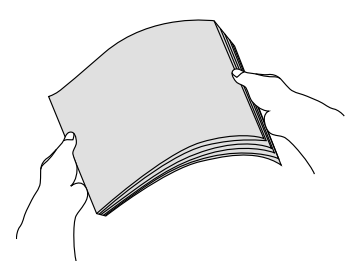

2. Begradigen Sie die Oberkante der Dokumente auf einem flachen Untergrund.

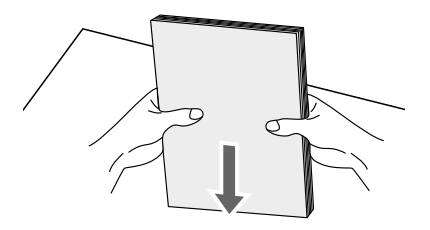

3. Heben Sie das ADF-Eingabefach leicht an, bis die Beine vollständig ausgefahren und eingerastet sind.

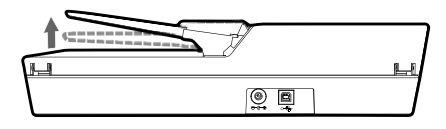

4. Schieben Sie eine Seite der Breitenführung zu der Markierung, die die gewünschte Papiergröße anzeigt.

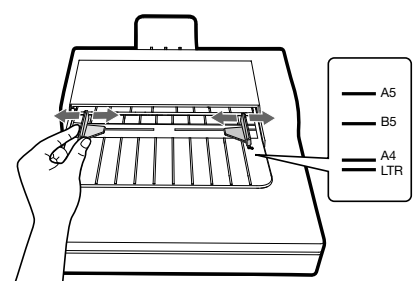

5. Legen Sie Ihre einseitigen Dokumente mit der bedruckten Seite nach unten und der Oberkante voraus ein, schieben Sie den Stapel dann in das ADF-Fach.

Legen Sie Ihre doppelseitigen Dokumente mit der bedruckten Seite der ersten Seite nach unten und der Oberkante voraus ein, schieben Sie den Stapel dann in das ADF-Fach.

 Prüfen Sie, ob die Breitenführungen die Kanten des Stapels berühren.

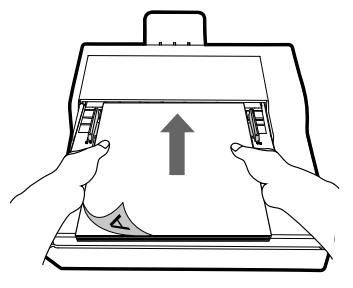

## VORBEREITUNGEN

#### **Karten in den ADF legen**

1. Legen Sie den Kartenstapel mit der bedruckten Seite nach unten und der langen Seite parallel zu den Breitenführungen ein.

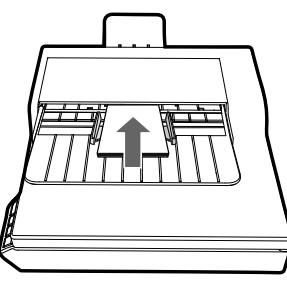

2. Passen Sie die Breitenführungen zum Zentrieren der Karten an. Stellen Sie sicher, dass die Breitenführungen die Kanten des Karten berühren.

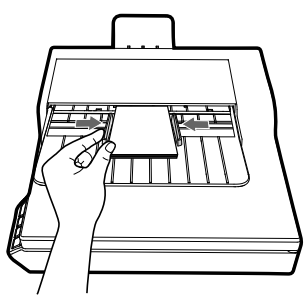

Tipps: Wählen Sie "Namenskarte" bei Scangröße im Fenster Scaneinstell., wenn Sie einen Stapel Karten im ADF scannen.

#### **Dokument auf das Flachbett legen**

1. Öffnen Sie die Flachbettabdeckung.

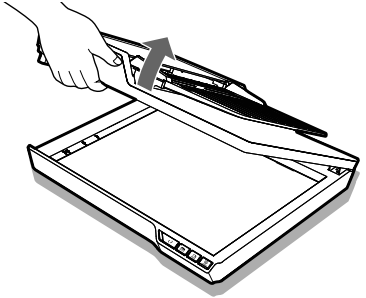

2. Legen Sie ein einzelnes Dokument mit der bedruckten Seite nach unten auf das Flachbettglas. Positionieren Sie das Dokument wie durch die Pfeilmarkierung angezeigt.

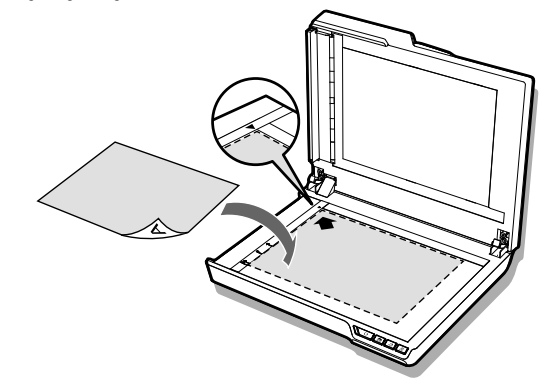

3. Schließen Sie die Flachbettabdeckung.

## **Mit Schnelltasten scannen**

## **Schnelltasten einrichten**

Der Scanner bietet Schnelltasten, die zum direkten Scannen in einen spezifischen Ort auf Ihrem Computer in einem Schritt angepasst werden können. Bitte befolgen Sie zum Einrichten der Schnelltasten diese Schritte:

- 1. Wenn der Scanner eingeschaltet und mit Ihrem Computer verbunden ist, klicken Sie in der Taskleiste zum Öffnen des "Tasteneinstell."-Dialogs auf das  $\equiv$ -Symbol.
	- $\blacktriangleright$  Falls Sie das  $\blacktriangleright$ -Symbol in der Taskleiste nicht finden können, klicken Sie zum Aktivieren auf Start > Alle Programme > iDocScan D50 > Schnelltastendienstprogramm.

Wenn Sie die Einstellungen ändern

möchten, klicken Sie zum Öffnen der Fenster "Scaneinstell." und "PDF-Einstell." auf die Bearb -Schaltfläche.

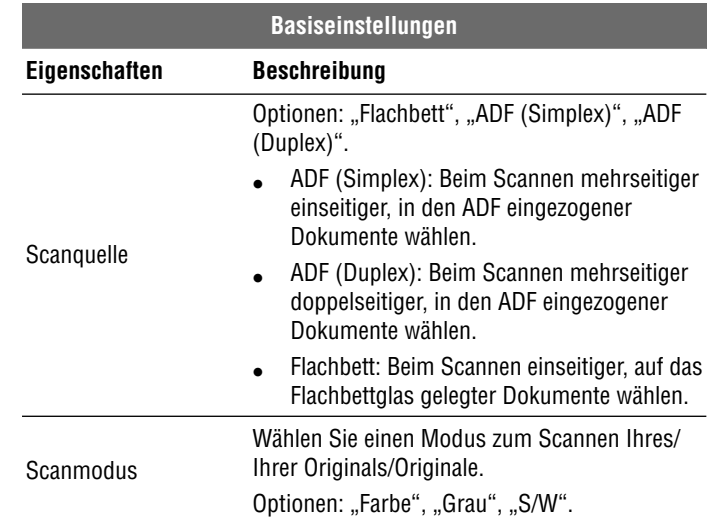

-<br>Flechtreist / Flerbei / A4 / 200 dpi

et (Ferbe / A4 / 200 de

■ · ■ ■ 自土 40 060

[ Beats]

Beats

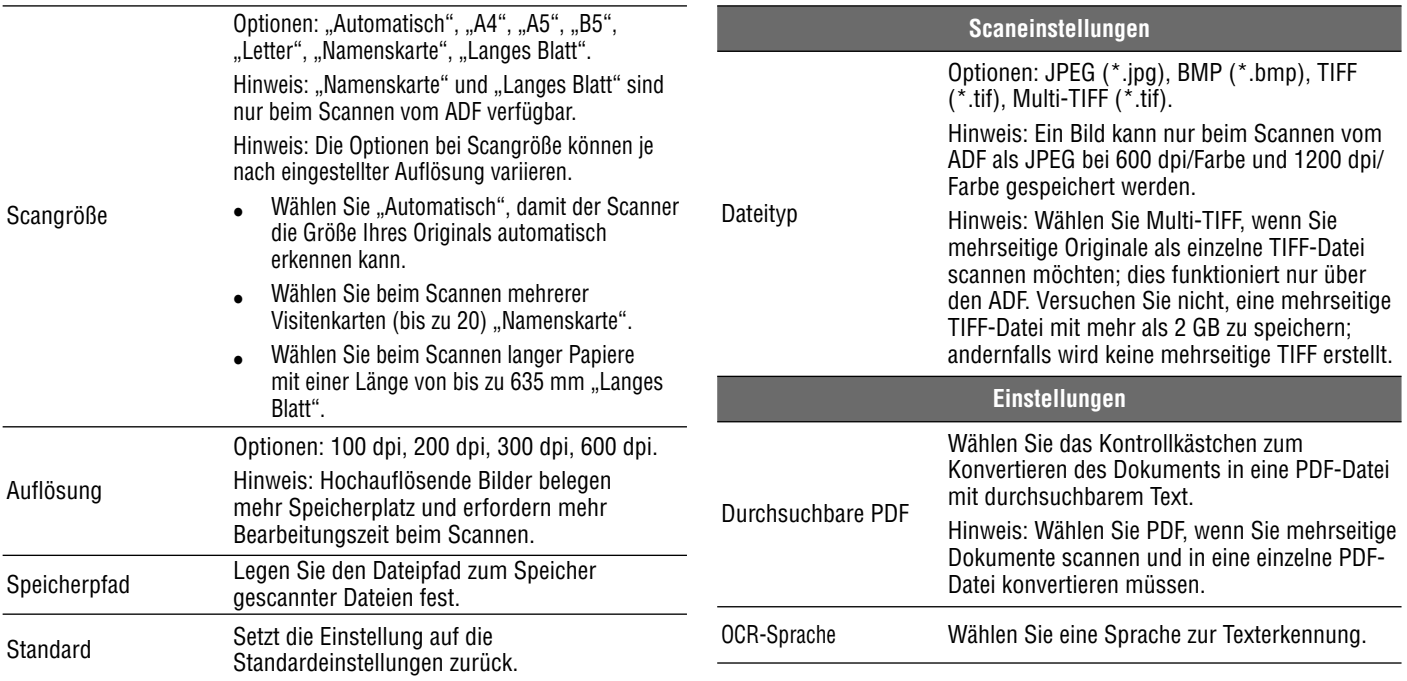

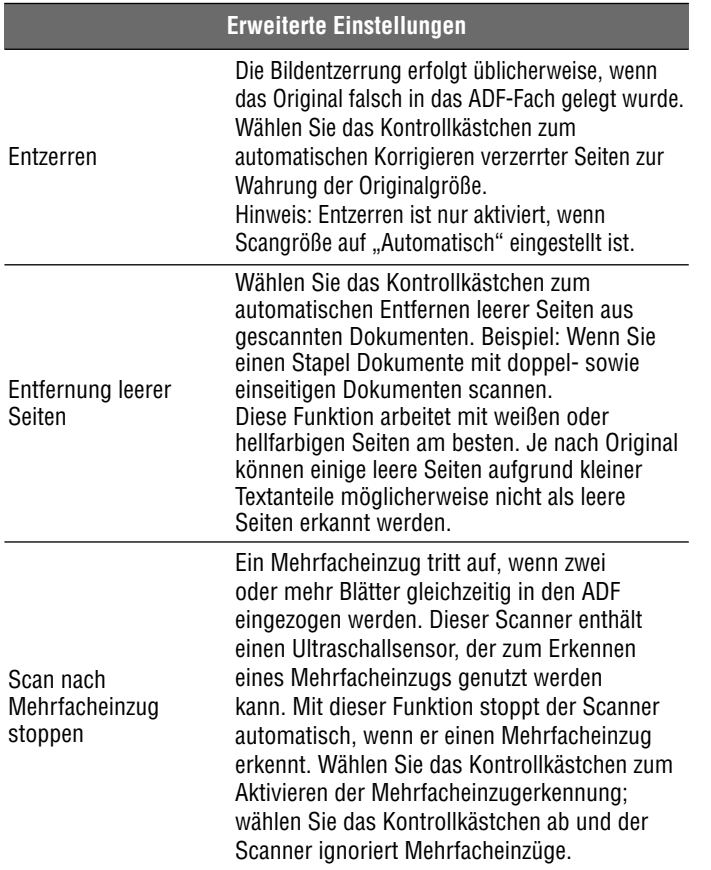

## **Scan per Schnelltaste starten**

Sie können den Scan per Schnelltaste über die **SCAN (SCANNEN**)- oder **PDF**-Taste am Bedienfeld des Scanners ausführen.

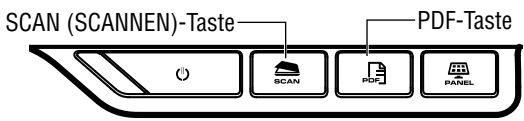

Alternativ klicken Sie zum Öffnen des Fensters "Tasteneinstellungen" auf das -Symbol in der Taskleiste klicken.

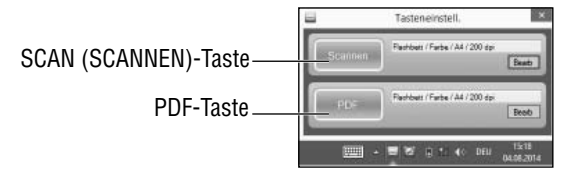

#### **Scan per Schnelltaste mit der SCANNEN-Taste:**

- 1. Legen Sie das/die Original(e) ein.
	- ▶ Beachten Sie den Abschnitt "Original(e) einlegen" zu ADF oder Flachbett.
- 2. Wählen Sie die entsprechende Scanquelle Ihres/Ihrer Originals/ Originale.
	- ▶ Wählen Sie "Flachbett", "ADF (Simplex)" oder "ADF (Duplex)" aus der Auswahlliste Scanquelle.
- 3. Drücken Sie die **SCAN (SCANNEN)**-Taste.
	- ▶ Die "Scan erfolgt"-Leiste erscheint und zeigt den Scanstatus an. Nach Abschluss des Scans wird das Bild im angegebenen Ordner mit einem automatisch generierten Dateinamen gespeichert.

#### **Scan per Schnelltaste mit der PDF-Taste:**

- 1. Legen Sie das/die Original(e) ein.
	- ▶ Beachten Sie den Abschnitt "Original(e) einlegen" zu ADF oder **Flachbett**
- 2. Wählen Sie die entsprechende Scanquelle Ihres/Ihrer Originals/ Originale.
	- > Wählen Sie "Flachbett", "ADF (Simplex)" oder "ADF (Duplex)" aus der Auswahlliste Scanquelle.
- 3. Drücken Sie die **PDF**-Taste am Scanner.
	- Die "Scan erfolgt"-Leiste erscheint und zeigt den Scanstatus an. Nach Abschluss des Scans wird die PDF-Datei im angegebenen Ordner mit einem automatisch generierten Dateinamen gespeichert.

## **Mit iDocScan-Programm scannen**

Das Programm iDocScan D50 wurde speziell für die Arbeit mit diesem Scanner entwickelt und ermöglicht einfaches Scannen und andere Funktionen.

## **Scaneinstellungen einrichten**

Stellen Sie vor Beginn eines Scans sicher, dass Sie die Scaneinstellungen ordnungsgemäß eingerichtet haben.

1. Drücken Sie die **PANEL**-Taste am Scanner oder wählen Sie Start > Alle Programme > iDocScan D50 > iDocScan D50 zum Ausführen des Programms iDocScan D50.

PANEL-Taste

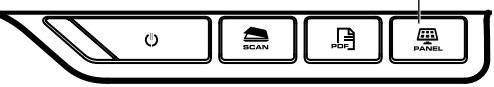

2. Wählen Sie das Register (Scannen) zum Einblenden des Fensters Scaneinstell. und passen die Einstellungen an.

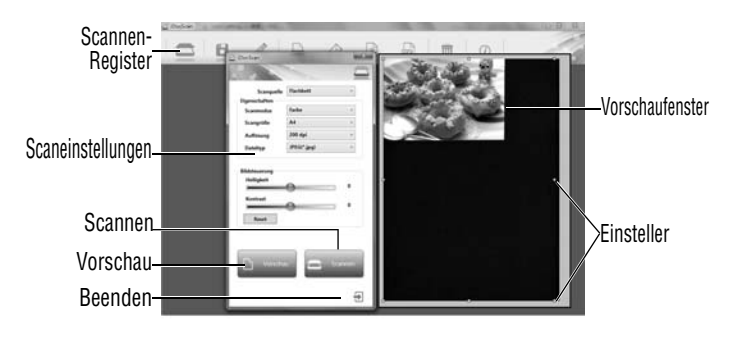

#### **Scaneinstellungen**

#### **Eigenschaften Beschreibung** Scanquelle Optionen: "Flachbett", "ADF (Simplex)", "ADF (Duplex)". ADF (Simplex): Beim Scannen mehrseitiger einseitiger, in den ADF eingezogener Dokumente wählen.٠ ADF (Duplex): Beim Scannen mehrseitiger doppelseitiger, in den ADF eingezogener Dokumente wählen.

٠ Flachbett: Beim Scannen einseitiger, auf das Flachbettglas gelegter Dokumente wählen.

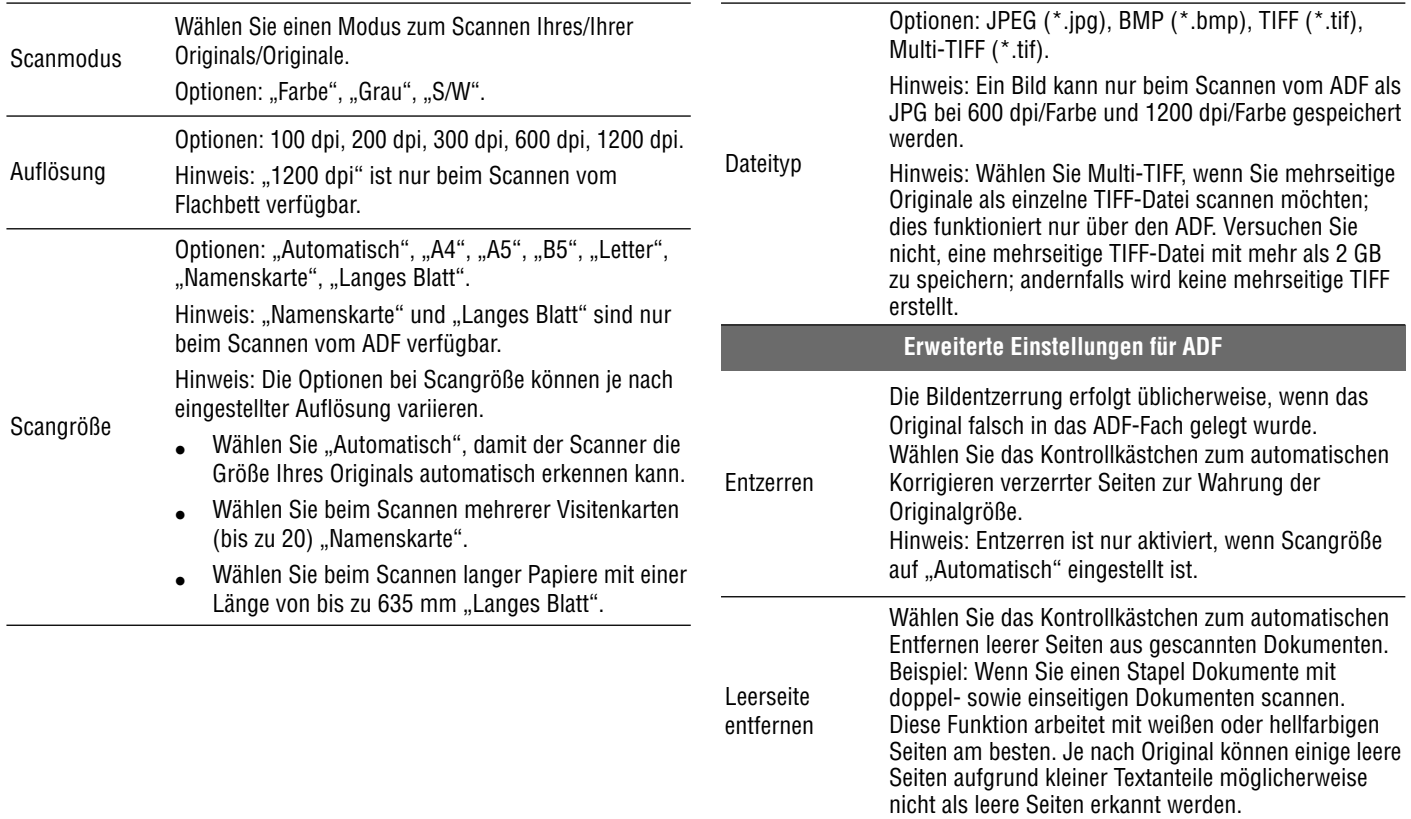

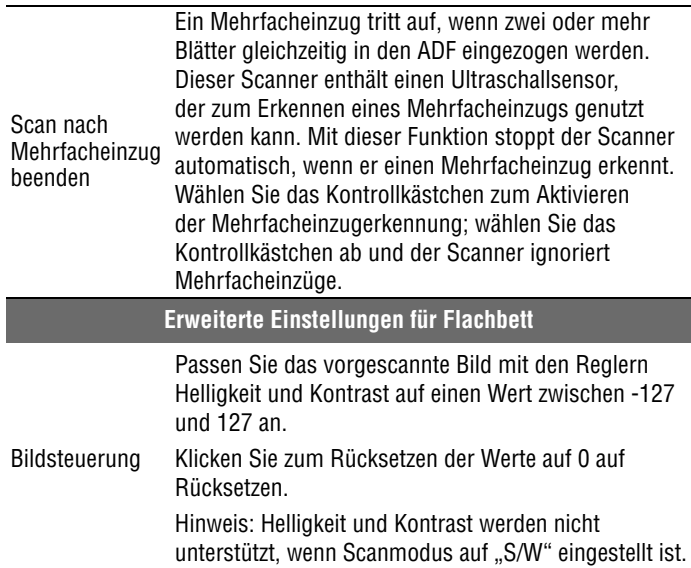

Einzelheiten zu Funktionen des Programms iDocScan D50 erhalten Sie durch Anklicken des Registers Info im iDocScan D50-Hauptfenster.

#### **Ein einseitiges Dokument scannen**

- 1. Legen Sie das Original auf das Flachbett.
	- Beachten Sie den Abschnitt "Original(e) einlegen" zum Flachbett.
- 2. Klicken Sie zum Ausführen des Fensters Scaneinstell. auf das Register (Scannen).
- 3. Wählen Sie bei Scanquelle die Option "Flachbett".
- 4. Klicken Sie zur Anzeige einer Bildvorschau im Vorschaufenster auf der rechten Seite auf die **Vorschau**-Schaltfläche.
	- Wenn das Bild erscheint, können Sie die Größe des Scanbereichs durch Ziehen der Einsteller ändern.
- 5. Klicken Sie auf die **Scan (Scannen)**-Schaltfläche.
	- ▶ Die "Scan erfolgt"-Leiste erscheint und zeigt den Scanstatus an. Nach Abschluss des Scans wird das Bild im Standarddateiordner mit einem automatisch generierten Dateinamen gespeichert.
- 6. Klicken Sie zum Zurückkehren zum iDocScan D50-Hauptfenster auf die Schaltfläche  $\bigoplus$  (Beenden); das gescannte Bild wird als Miniaturbild angezeigt.

## **Mehrseitige Dokumente scannen**

- 1. Legen Sie die Originale in das ADF-Fach.
	- Beachten Sie den Abschnitt "Original(e) einlegen" zum ADF
- 2. Klicken Sie zum Ausführen des Fensters Scaneinstell. auf das Register (Scannen).
- 3. Wählen Sie entsprechend den eingelegten Originalen "ADF (Duplex)" oder "ADF (Simplex)" aus der Auswahlliste Scanquelle.
- 4. Klicken Sie zum Starten des Scans auf die **Scan (Scannen)** Schaltfläche.
	- ▶ Die "Scan erfolgt"-Leiste erscheint und zeigt den Scanstatus an. Nach Abschluss des Scans werden die Bilder im Standarddateiordner mit einem automatisch generierten Dateinamen gespeichert.
- 5. Klicken Sie zum Zurückkehren zum iDocScan D50-Hauptfenster auf  $\Box$  (Beenden); die gescannten Bilder werden als Miniaturbilder angezeigt.

#### **Übersicht über das iDocScan-Panel**

Nachstehend finden Sie eine kurze Übersicht der Funktionen des Programms iDocScan D50. Detaillierte Hinweise zu den Funktionen des Programms iDocScan D50 erhalten Sie durch Anklicken des Registers Info im iDocScan D50-Hauptfenster.

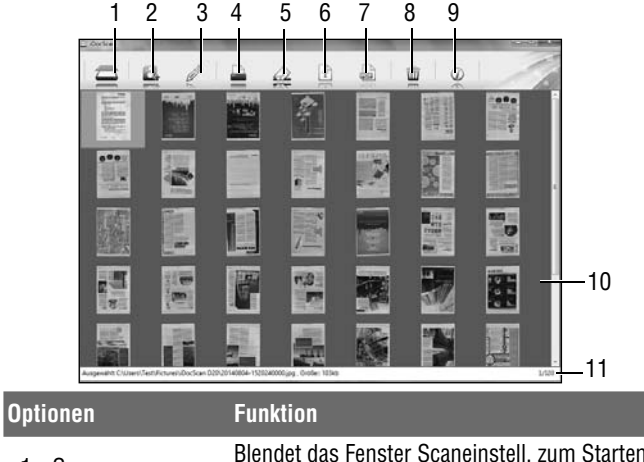

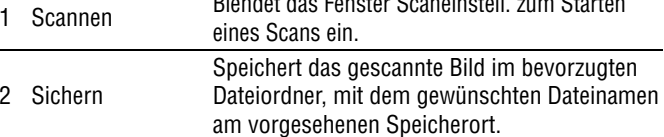

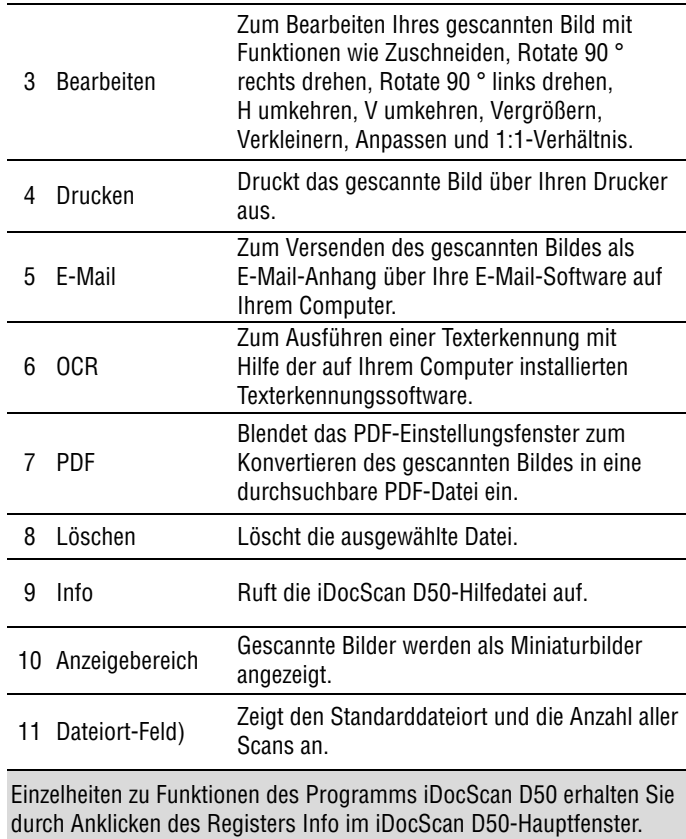

## **Per TWAIN- oder WIA-Schnittstelle scannen**

Dieser Scanner ermöglicht Ihnen das Scannen von Ihrem TWAIN- und WIA-konformen Programm mittels TWAIN- und WIA-Nutzerschnittstelle. Nachstehend finden Sie ein Beispiel zum Scannen mittels TWAIN-Schnittstelle. Die Schritte können je nach verwendeter Applikation leicht variieren.

1. Starten Sie ein TWAIN-konformes Programm (z. B. ArcSoft MediaImpression).

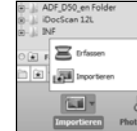

- 2. Legen Sie das/die Original(e) in den ADF oder auf das Flachbett.
	- $\blacktriangleright$  Beachten Sie den Abschnitt "Original(e) einlegen" zu ADF oder Flachbett.
- 3. Klicken Sie auf die Schaltfläche Bilder auf der Hauptseite. Wählen Sie im Menü Import das Symbol Beziehen, wählen Sie dann Ihren iDocScan D50-Scanner.

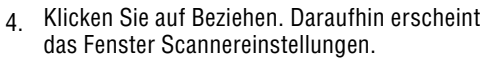

- 5. Wählen Sie die entsprechende Scanquelle Ihres/Ihrer Originals/Originale.
	- ▶ Wählen Sie "Flachbett", "ADF (Simplex)" oder "ADF (Duplex)" aus der Auswahlliste Scanquelle.
- 6. Legen Sie weitere Scaneinstellungen fest (z. B. Scanmodus, Scangröße, Auflösung).
- 7. Klicken Sie beim Scannen per Flachbett auf **Vorschau**. Klicken Sie nach Abschluss der Vorschau auf **Scannen**.

Klicken Sie beim Scannen per ADF (Duplex) und ADF (Simplex) auf **Scannen**.

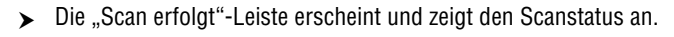

8. Klicken Sie zum Schließen des Fensters Scaneinstell. auf (Verlassen); das/die gescannte(n) Bild(er) werden anschließend in das Programm importiert.

## **Praktische Scannerfunktionen**

Nutzen Sie folgende Funktionen beim Scanner spezieller Papierarten.

## **Visitenkarten scannen**

- 1. Legen Sie einen Stapel Visitenkarten in den ADF.
	- Beachten Sie den Abschnitt "Original(e) einlegen" zum ADF
- 2. Drücken Sie zum Einblenden der iDocScan Settings (iDocScan-Einstellungen) die **PANEL**-Taste am Scanner oder klicken Sie zum Öffnen des Fensters "Tasteneinstellungen" auf das -Symbol in der Taskleiste.
- 3. Wählen Sie die entsprechende Scanquelle Ihres/Ihrer Originals/ Originale.
	- > Wählen Sie zum Scannen einseitiger Karten "ADF (Simplex)" bzw. zum Scannen doppelseitiger Karten "ADF (Duplex)".
- 4. Wählen Sie "Namenskarte" aus der Auswahlliste Scangröße.
- 5. Klicken Sie zum Starten des Scans auf die **Scan(Scannen)**-Schaltfläche.
	- > Die "Scan erfolgt"-Leiste erscheint und zeigt den Scanstatus an. Nach Abschluss des Scans werden die Bilder im Standarddateiordner mit einem automatisch generierten Dateinamen gespeichert.

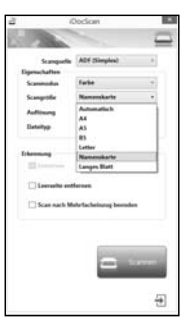

6. Klicken Sie zum Zurückkehren zum iDocScan D50-Hauptfenster auf <del>过</del> (Beenden); das/die gescannte(n) Bild(er) werden als Miniaturbilder angezeigt.

Legen Sie maximal 20 Visitenkarten in einem Stapel in den ADF. Falls der Kartenstapel nicht richtig eingezogen werden kann, versuchen Sie, die Anzahl Karten zu verringern.

## **Langes Papier scannen**

- 1. Legen Sie langes Papier in den ADF.
	- ▶ Beachten Sie den Abschnitt "Original(e) einlegen" zum ADF.
- 2. Drücken Sie zum Einblenden der iDocScan-Einstellungen die **PANEL** Taste am Scanner oder klicken Sie zum Öffnen des Fensters "Tasteneinstell." auf das **--**Symbol in der Taskleiste.
- 3. Wählen Sie die entsprechende Scanquelle Ihres/ Ihrer Originals/Originale.
	- Wählen Sie zum Scannen einseitiger langer Blätter "ADF (Simplex)" bzw. zum Scannen doppelseitiger langer Blätter "ADF (Duplex)".
- 4. Wählen Sie "Langes Blatt" aus der Auswahlliste Scangröße.
- 5. Klicken Sie zum Starten des Scans auf die **Scan**-Schaltfläche.
	- ▶ Die "Scan erfolgt"-Leiste erscheint und zeigt den Scanstatus an. Nach Abschluss

des Scans werden die Bilder im Standarddateiordner mit einem automatisch generierten Dateinamen gespeichert.

6. Klicken Sie zum Zurückkehren zum iDocScan D50-Hauptfenster auf  $\bigoplus$ (Beenden); das/die gescannte(n) Bild(er) werden als Miniaturbilder angezeigt.

Standardmäßig kann der Scanner langes Papier mit einer Maximallänge von 635 mm aufnehmen. Die Unterseite des gescannten Bildes wird abgeschnitten, falls die Länge 635 mm übersteigt. Bitte prüfen Sie Ihr Original vor dem Scan.

# WARTUNG

## **Scanner reinigen**

Staub und Flecken können sich an den Rollen und Gläsern des Scanners ansammeln und die Bildqualität beeinträchtigen. Reinigen Sie die Rollen und Gläser regelmäßig zur Erzielung bester Scanergebnisse.

#### **ADF-Teile reinigen**

1. Verwenden Sie ein sauberes, fusselfreies Tuch; sprühen Sie ein wenig milden Glasreiniger darauf.

Hinweis: Sprühen Sie den Reiniger niemals direkt auf den Scanner.

- 2. Öffnen Sie die ADF-Abdeckung.
- 3. Wischen Sie die Einzugsrollen von einer Seite zur anderen ab. Drehen Sie die Rollen zur Reinigung des gesamten Oberfläche; reinigen Sie dann die Andruckrollen.
- 4. Wischen Sie das Trennpolster von oben nach unten ab. Achten Sie darauf, dass sich keine Kleidung an den Kunststofffedern am Polster verfängt.
- 5. Schließen Sie die ADF-Abdeckung nach Abschluss der Reinigung.

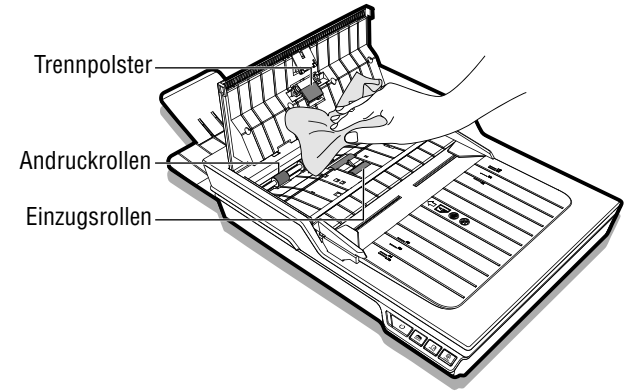

#### **Flachbettglas reinigen**

1. Verwenden Sie ein sauberes, fusselfreies Tuch; sprühen Sie ein wenig milden Glasreiniger darauf.

Hinweis: Sprühen Sie den Reiniger niemals direkt auf den Scanner.

- Öffnen Sie die Flachbettabdeckung.
- 3. Wischen Sie die gesamte Oberfläche von Flachbettglas und Vorlagenglas ab.
- 4. Schließen Sie die Flachbettabdeckung nach Abschluss der Reinigung.

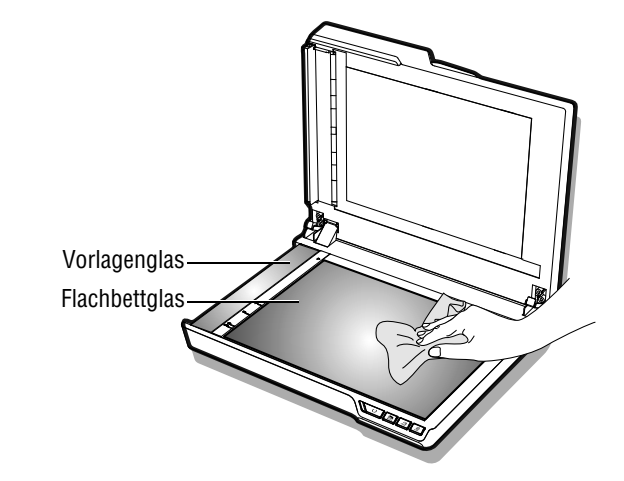

Vorsicht: Achten Sie vor der Reinigung des Scanners darauf, aus Sicherheitsgründen den Netzstecker aus der Steckdose zu ziehen.

# WARTUNG

## **Scanner kalibrieren**

Wenn die Farben des gescannten Bildes nicht mit den Farben des Originals übereinzustimmen scheinen oder Farben in weißen Bildbereichen auftreten, können Sie diese Probleme mittels Kalibrierung beheben, indem Sie Abweichungen in Scannerkomponenten kompensieren, die mit der Zeit auftreten können.

- 1. Schalten Sie den Scanner ein.
- 2. Klicken Sie zum Öffnen des Kalribierungsbildschirms auf Start > Alle Programme > iDocScan D50 > Kalibrierungsdienstprogramm.
- 3. Entfernen Sie die Kunststofffolie an beiden Seiten des Kalibrierungsblattes.
- 4. Legen Sie das Kalibrierungsblatt in das ADF-Fach ein, wobei die Pfeilkennzeichnung nach vorne und nach oben zeigt.
- 5. Klicken Sie zum Starten der Kalibrierung auf "Kalibrieren". Das Kalibrierungsblatt wird allmählich durch den ADF gezogen.
	- Eine Fortschrittsleiste zeigt den Kalibrierungsprozess an.
	- Mechanische Geräusche während der Kalibrierung sind völlig normal.
- 6. Klicken Sie nach Anzeige des "Kalibrierung abgeschlossen"-Fensters auf "Schließen".

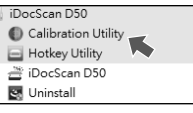

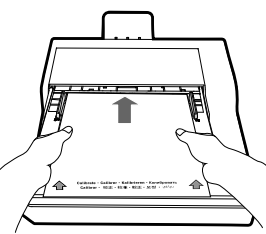

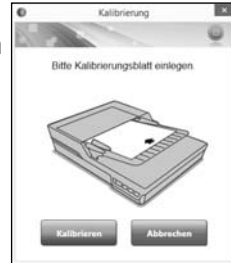

## **Trennpolster ersetzen**

Das Trennpolster im ADF-Bereich ist ein Verbrauchsartikel. Es ist nach etwa 30000 Scans verschlissen. Ersetzen Sie das Trennpolster, sobald es verschlissen oder beschädigt ist bzw. auch nach einer Reinigung zur fehlerhaftem Einzug führt. Ein Ersatztrennpolster wird mit dem Scanner geliefert; bitte ersetzen Sie es anhand der nachstehenden Schritte.

1. Schalten Sie das Gerät aus, öffnen Sie dann die ADF-Abdeckung.

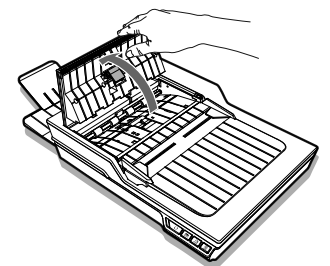

2. Drücken Sie beide Federn an beiden Seiten des Trennpolsters, ziehen Sie das Polster nach hinten und heben es von der ADF-Abdeckung ab.

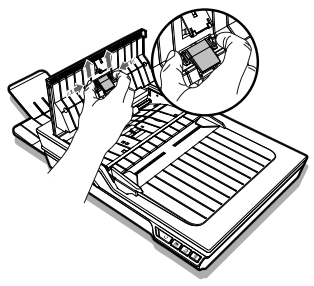

# WARTUNG

3. Halten Sie das Ersatztrennpolster und richten die Federn an den Schlitzen an der ADF-Abdeckung aus. Drücken Sie die beiden Federn, dann bis zum Einrasten nach unten drücken.

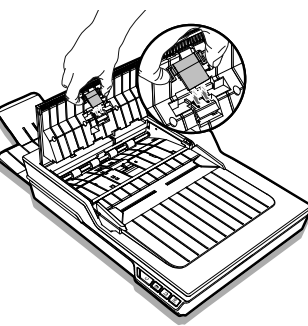

## **Dokumentenstau im ADF beseitigen**

Falls ein Dokumentenstau auftritt, wird ein mechanisches Geräusch erzeugt und eine Fehlermeldung erscheint. Entfernen Sie das gestaute Papier vorsichtig wie folgt.

1. Schalten Sie das Gerät aus, öffnen Sie dann die ADF-Abdeckung.

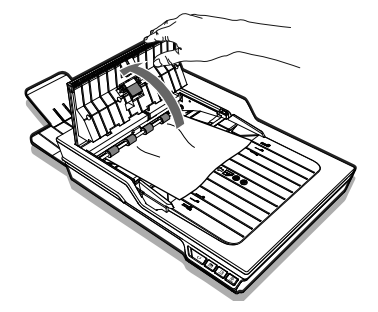

2. Entfernen Sie das gestaute Papier vorsichtig, indem Sie es gleichmäßig mit beiden Händen ziehen, damit es nicht einreißt.

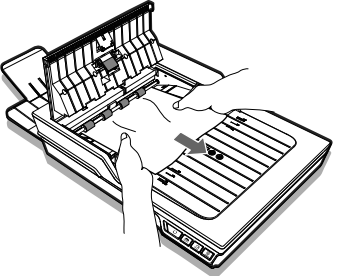

3. Bringen Sie ADF-Abdeckung wieder an.

## **Tipps zur Vermeidung von Dokumentenstaus**

- ٠ taeÜberladen Sie das ADF-Eingabefach nicht. Die Papierkapazität beträgt 60 Blatt bei Normalpapier bzw. 20 Visitenkarten.
- Entfernen Sie das Papier nicht während des Scans aus dem ADF-Eingabefach.
- ٠ Scannen Sie keine geknickten, faltigen, gewellten oder verschlissenen Papiere bzw. Papiere mit Büroklammern oder Heftklemmen.
- ٠ Vor dem Einlegen in das ADF-Eingabefach sollten Sie das Papier auffächern und begradigen.
- ٠ Kombinieren Sie nicht verschiedene Papierarten und -größen.
- ٠ Verwenden Sie nur Papier mit Standardgröße und -gewicht entsprechend den technischen Daten.
- ٠ Verwenden Sie das Flachbett zum Scannen dicker, besonders dünner, empfindlicher oder glänzender Papiere bzw. anderer Gegenstände, die nicht durch den automatischen Dokumenteneinzug passen.
- ٠ Richten Sie beim Scannen kleiner Visitenkarten oder anderer kleiner Papiere die lange Kante parallel zur Breitenführung aus.
- ٠ Stellen Sie sicher, dass die Breitenführungen die Kanten des Papiers berühren.

# PROBLEMLÖSUNG

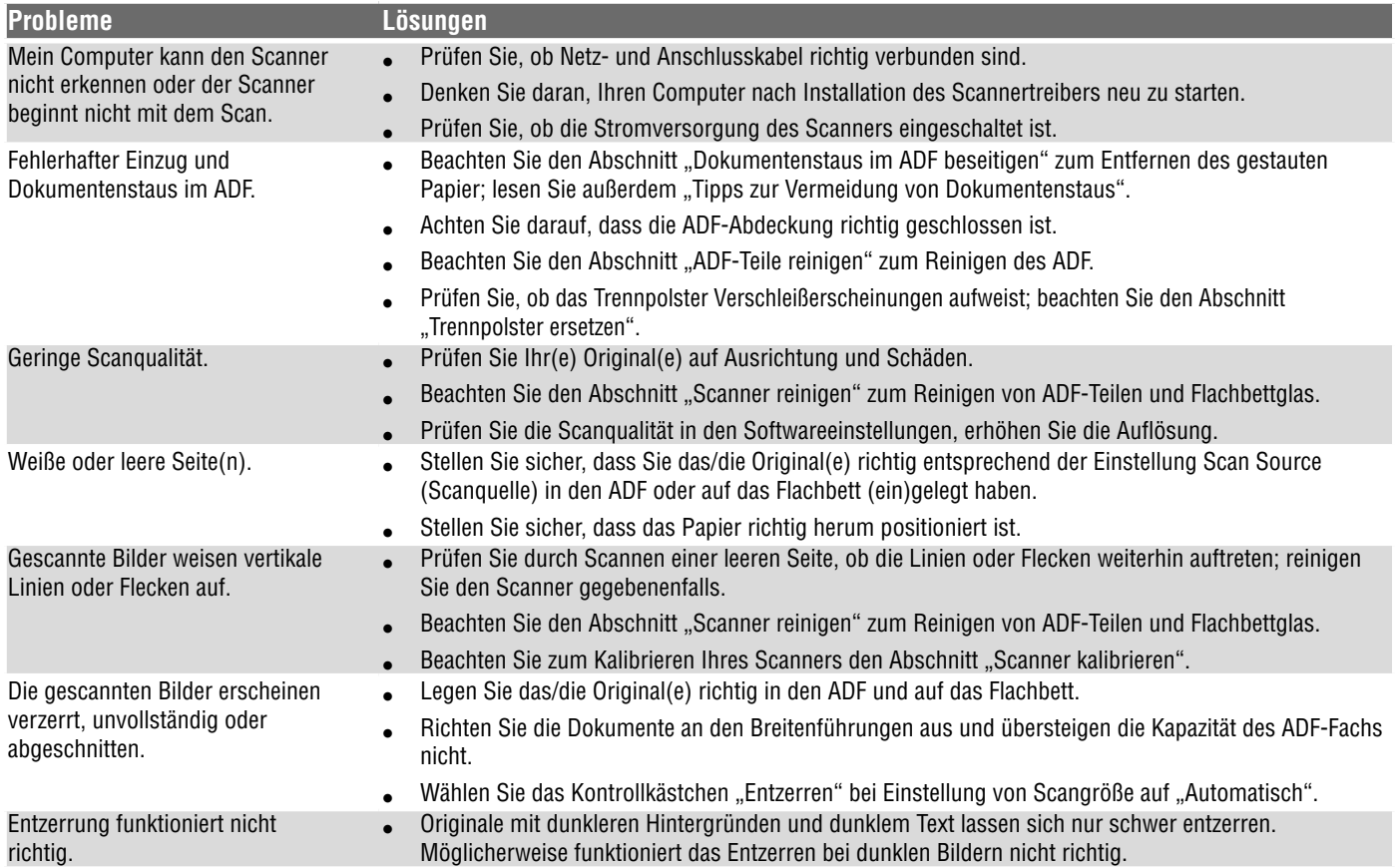

# PROBLEMLÖSUNG

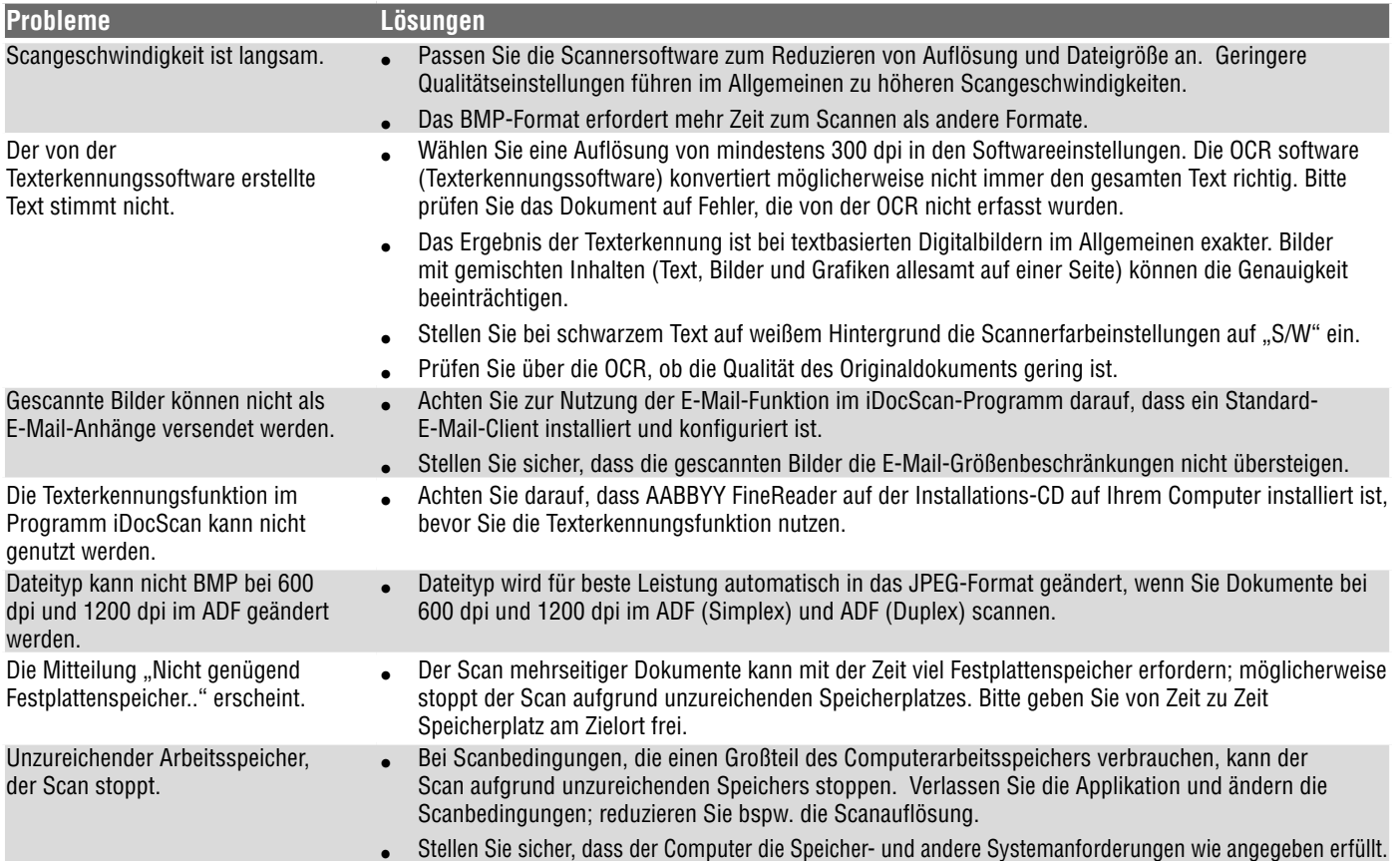

# PROBLEMLÖSUNG

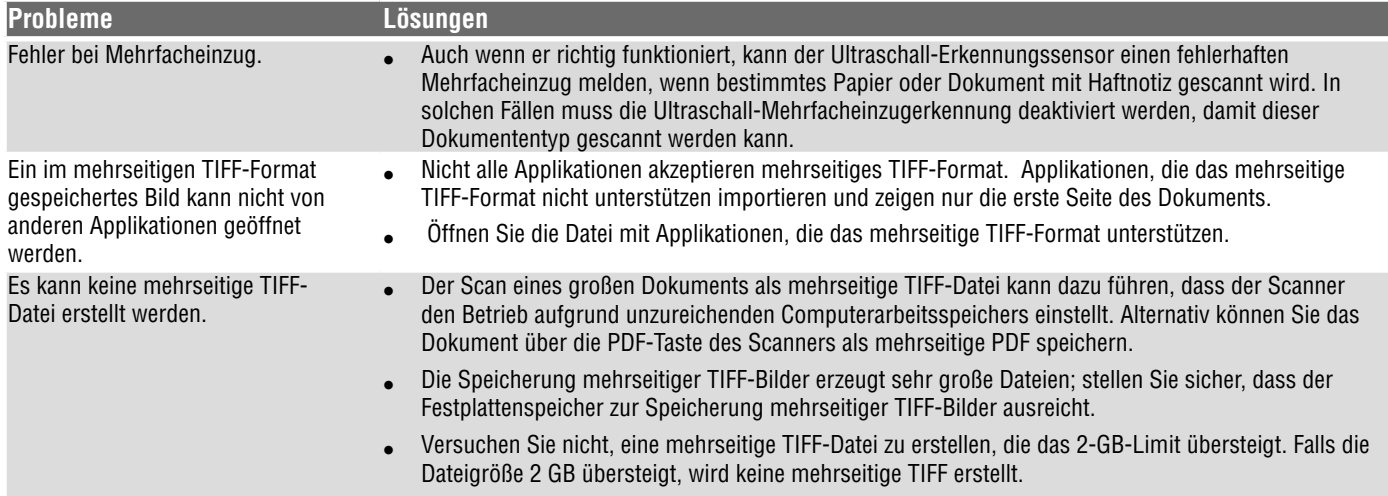

# TECHNISCHE DATEN

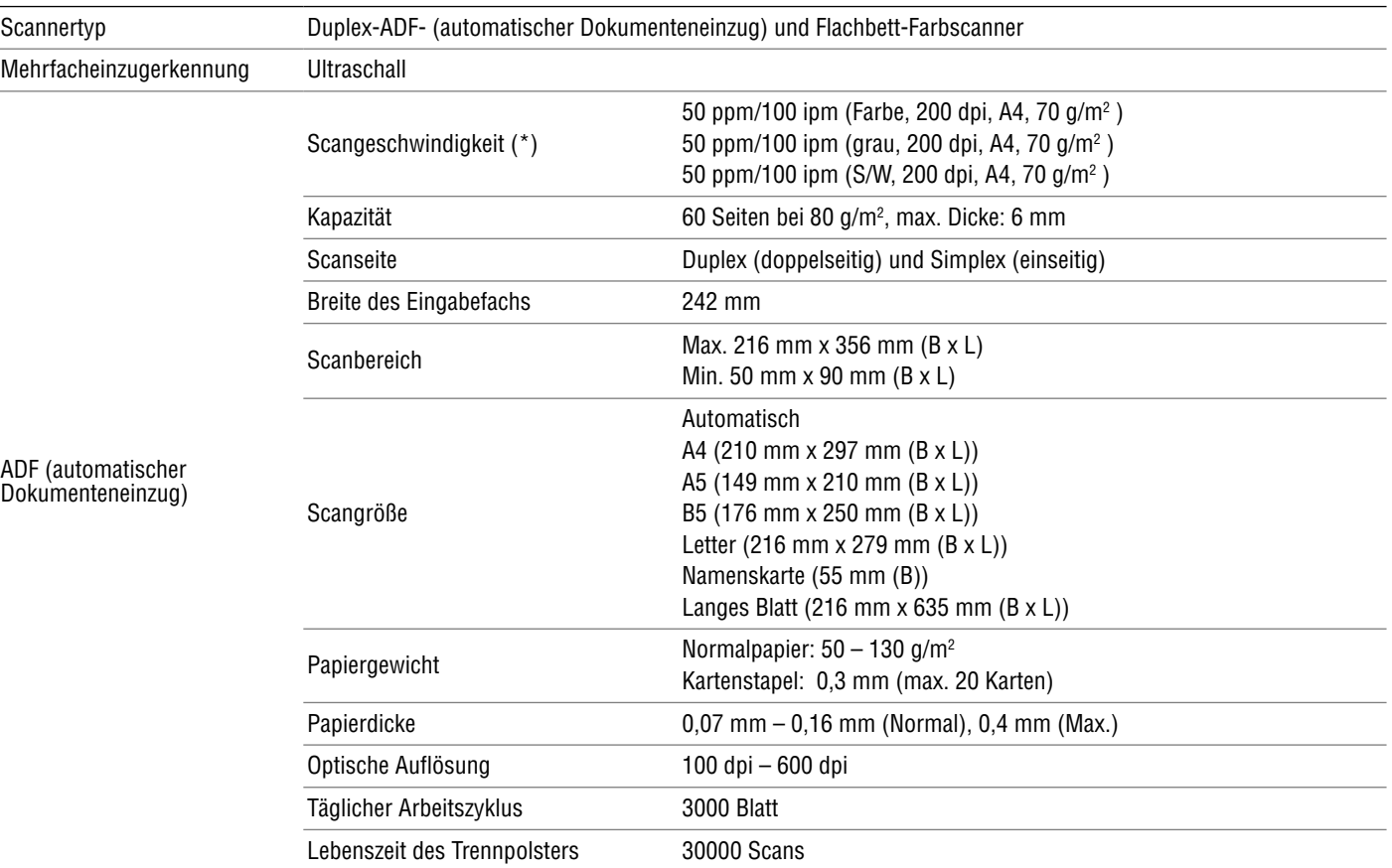

# TECHNISCHE DATEN

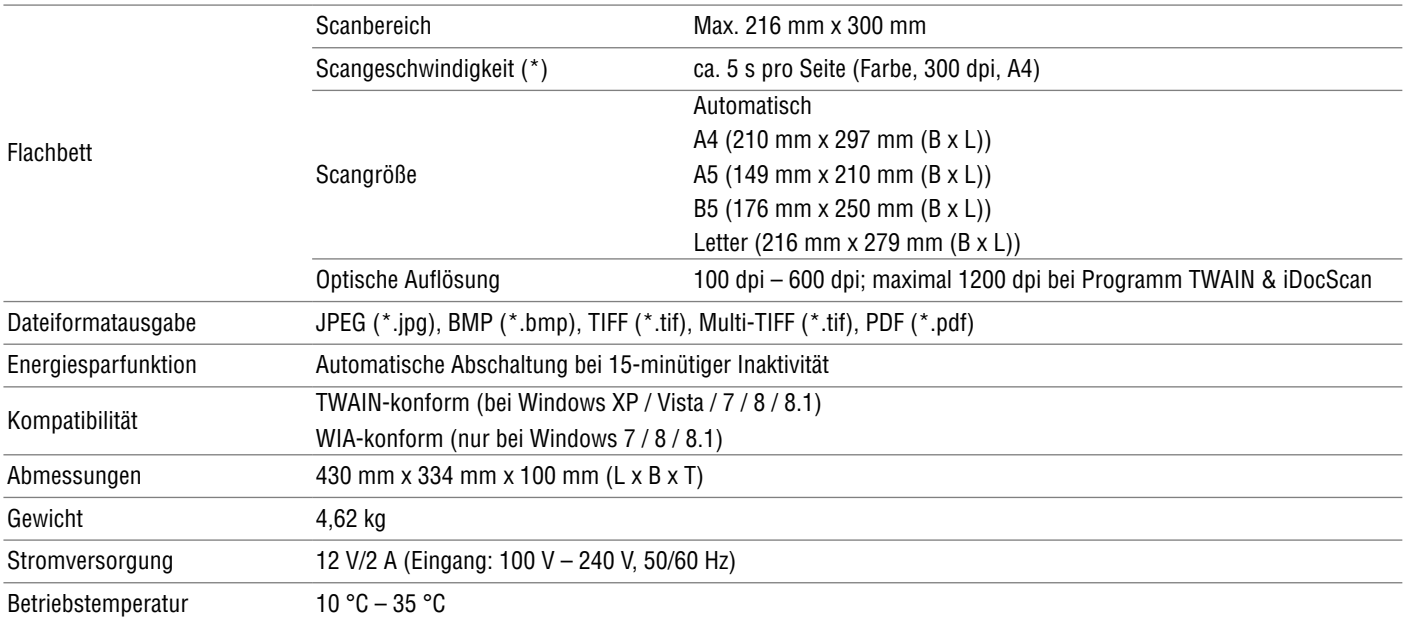

(\*) Die Scangeschwindigkeit kann je nach Betriebsumgebung von Scanner und Computer sowie Inhalt des Originals variieren.

# **iDocScan D50**